# **Creating Masks**

Layers are one of the most fundamental aspects of Photoshop. They allow you to break a drawing up into small selections which makes detailed drawings much easier to manage. In this Chapter you will use layers to create masks. Masks are covers that you place over things. In Photoshop if you cover something with a mask then make part of that mask transparent you can just show parts of photos or images. This technique is called creating CLIPPING GROUP LAYERS where one layer clips the contents of another.

### **Creating a Transparent Layer**

Layers can be set to have different filled backgrounds. One with a white background, one with a coloured background and another with a transparent (or clear) background. In this case a transparent layer will be used.

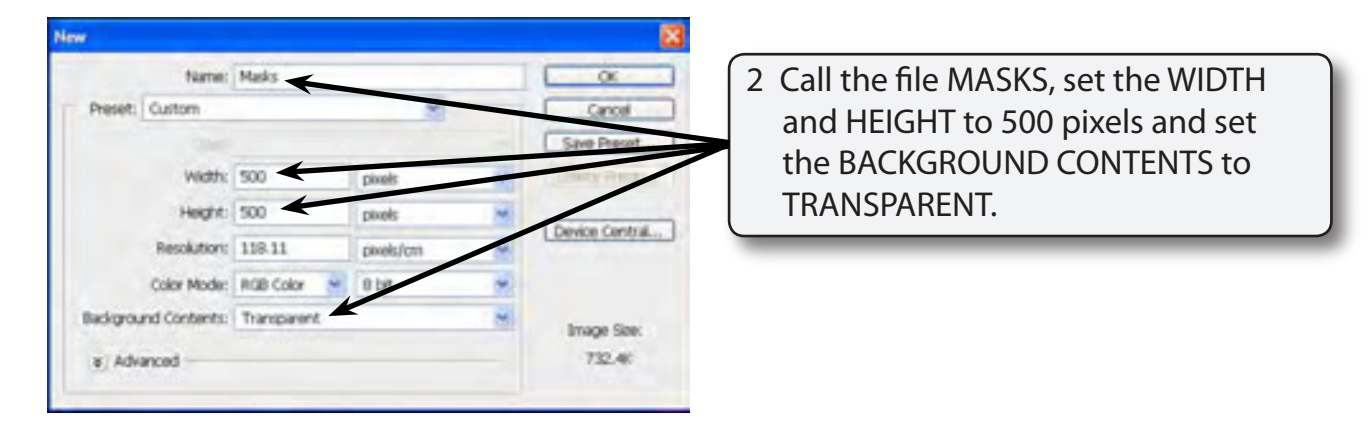

1 Load Photoshop or close the current file and select NEW from the FILE menu.

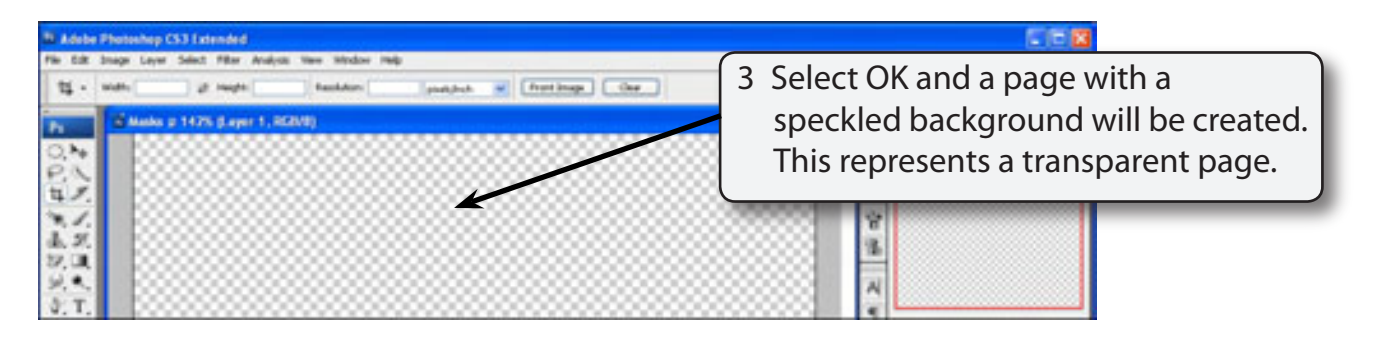

4 Press CTRL+0 or COMMAND+0 to set the view to FIT ON SCREEN.

#### **Drawing a Circular Selection Area**

The ELLIPTICAL MARQUEE will be used to draw a circle in the canvas. This will be filled and then become a window to view other pictures.

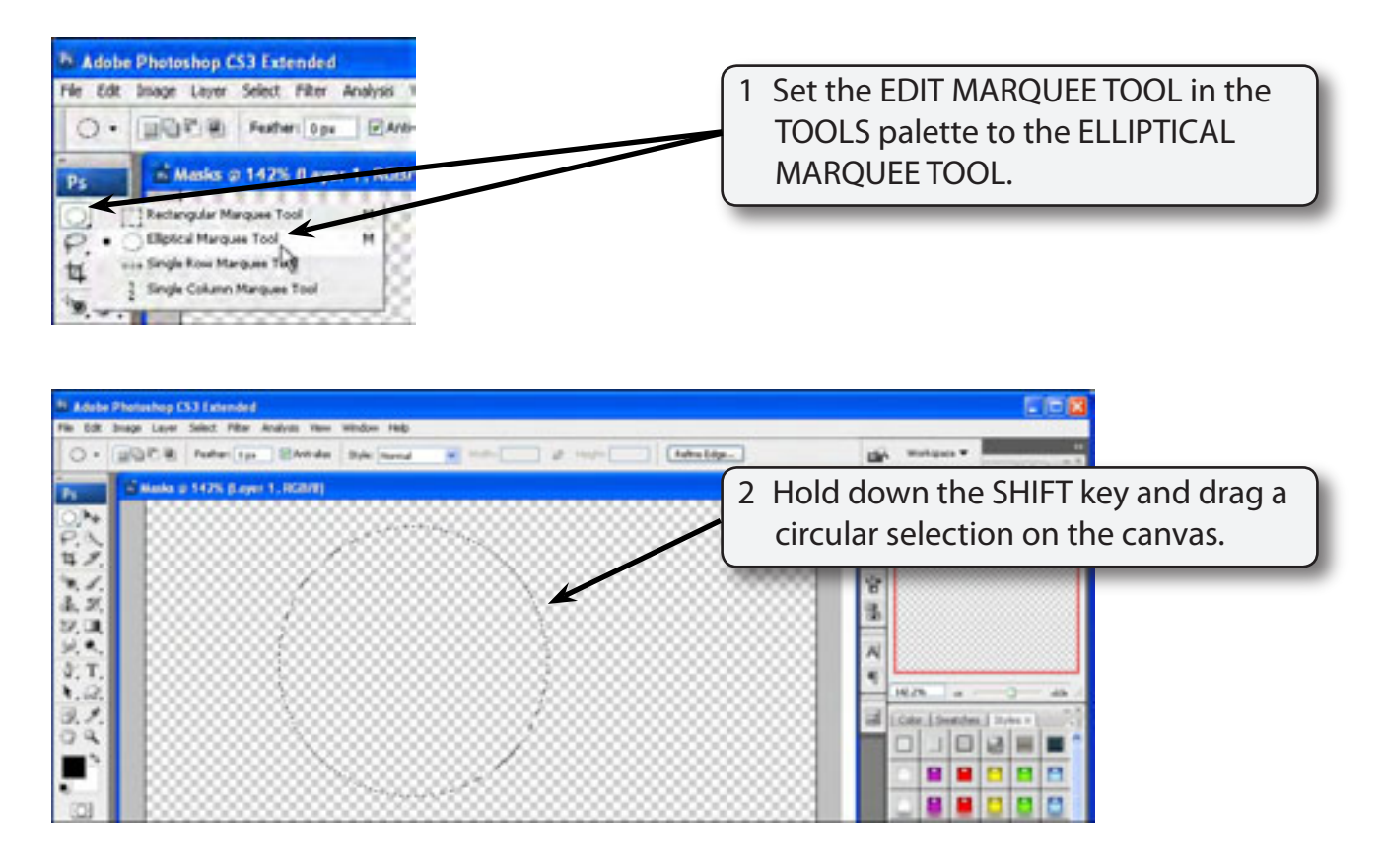

### **Filling the Selection Area**

The selection area can be filled with a background colour. In this case we will fill it to black.

1 Display the EDIT menu and select FILL.

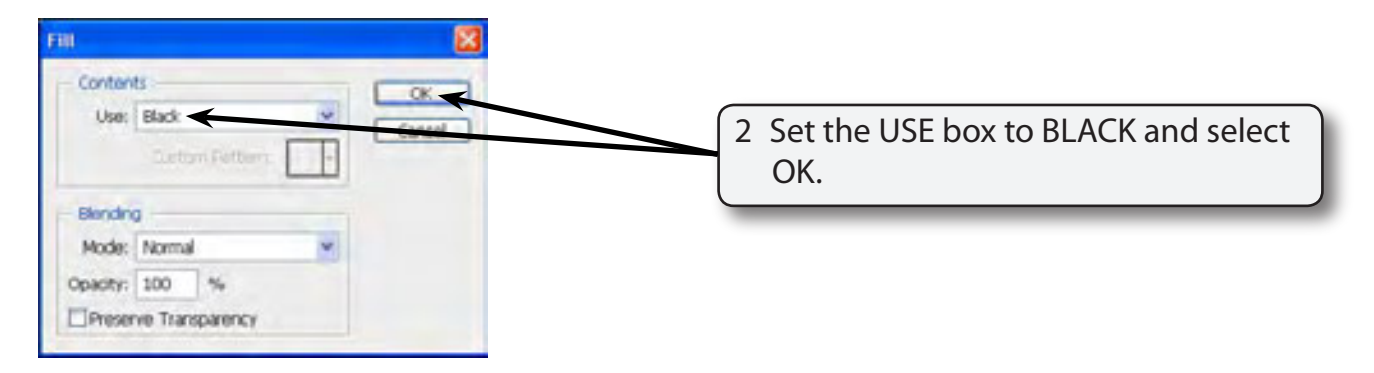

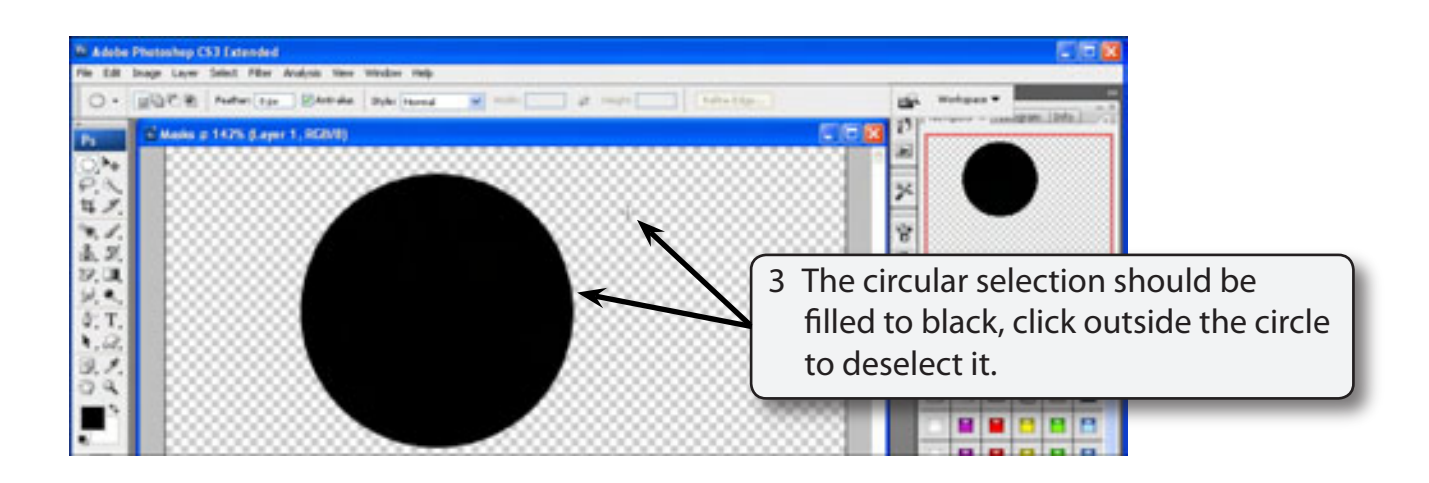

### **Naming the Layer**

It is good practice to name layers so that you know what they refer to, particularly when you start creating more detailed documents.

1 Double click on the LAYER 1 label in the LAYERS palette to highlight its name.

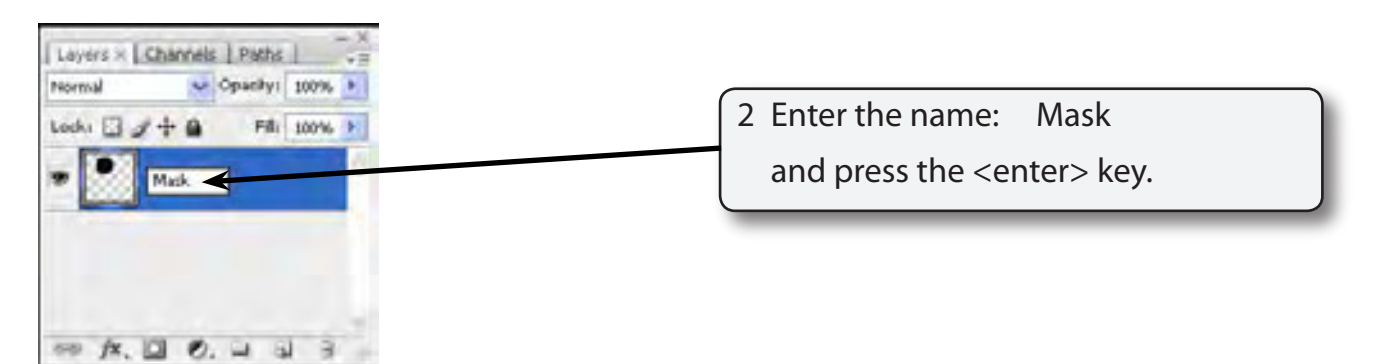

## **Adding a Background File**

We will use a picture of a dog to act as the background image.

- 1 Display the FILE menu and select OPEN.
- 2 Access the PScs3 SUPPORT FILES, open the CHAPTER 9 folder and open the DOG file.

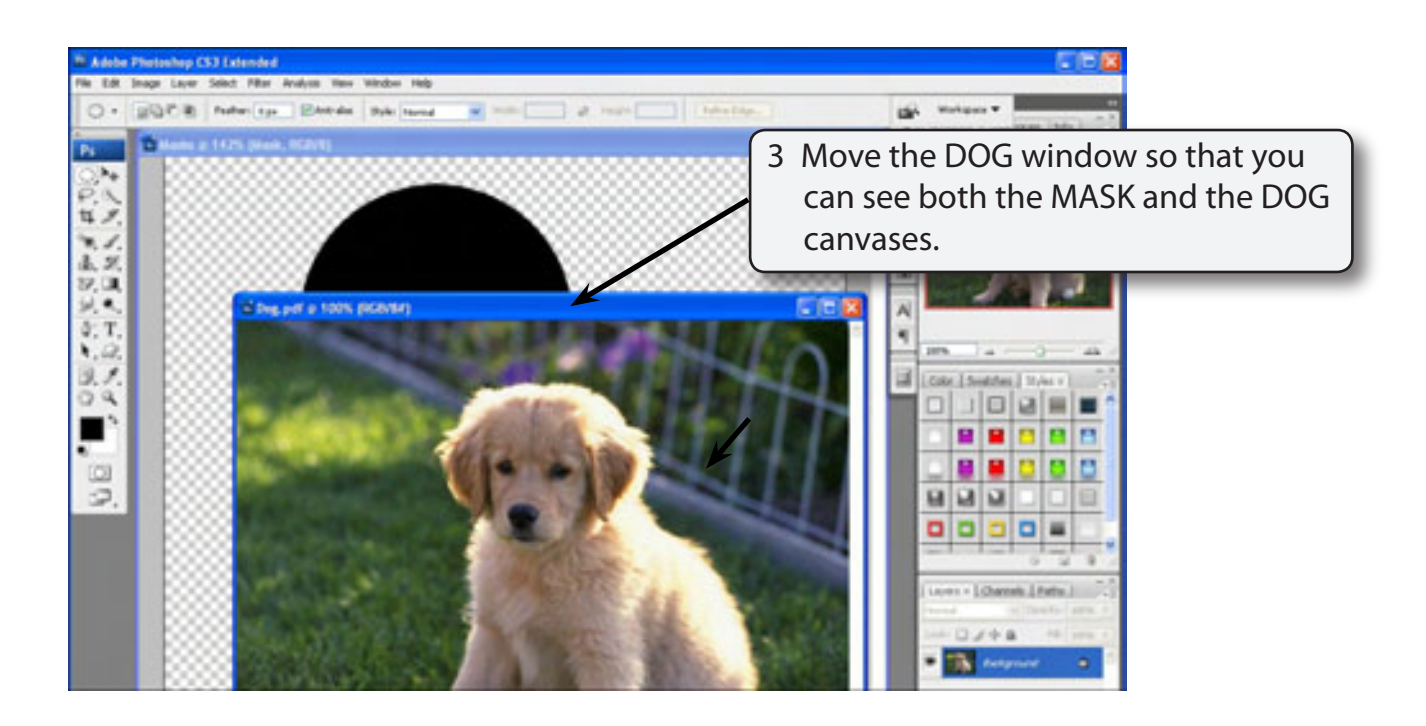

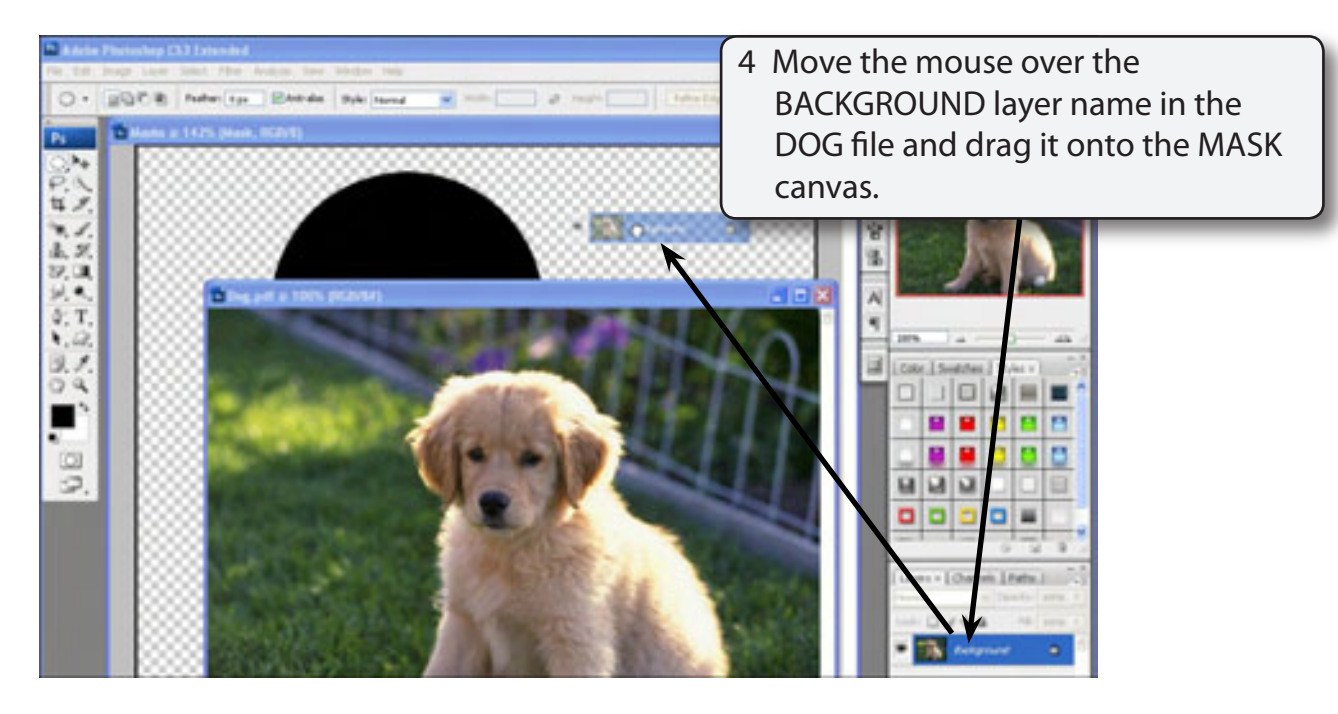

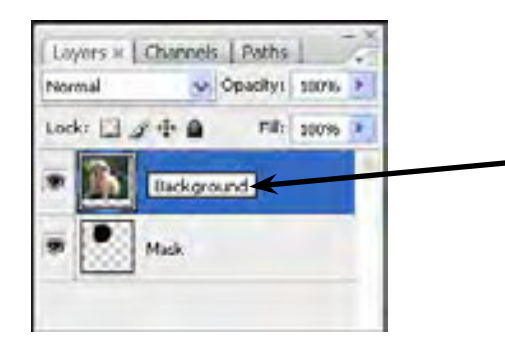

5 A layer should be added above the MASK layer. Name the new layer BACKGROUND.

6 With the BACKGROUND layer still selected, display the LAYER menu and select CREATE CLIPPING GROUP to combine the BACKGROUND layer with the MASK layer.

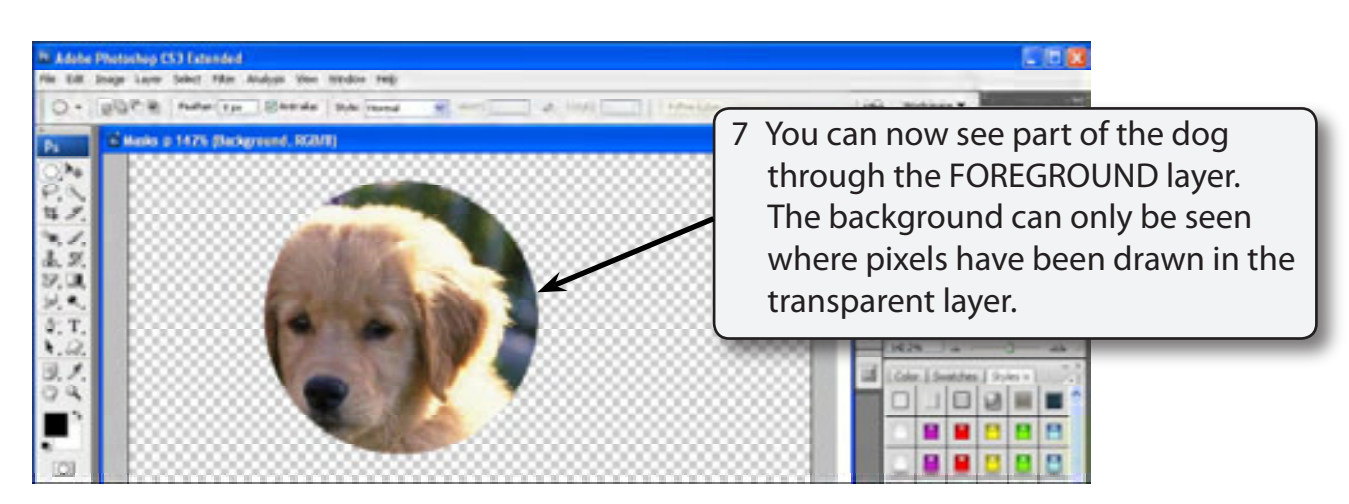

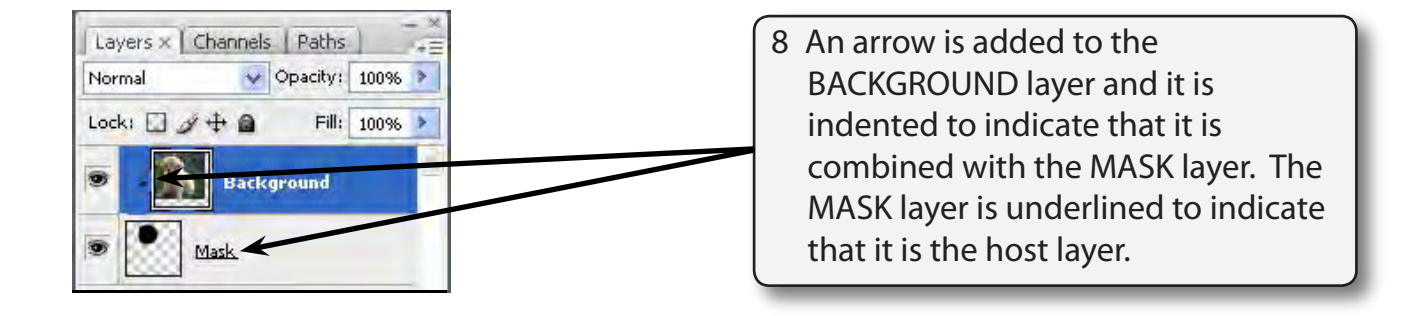

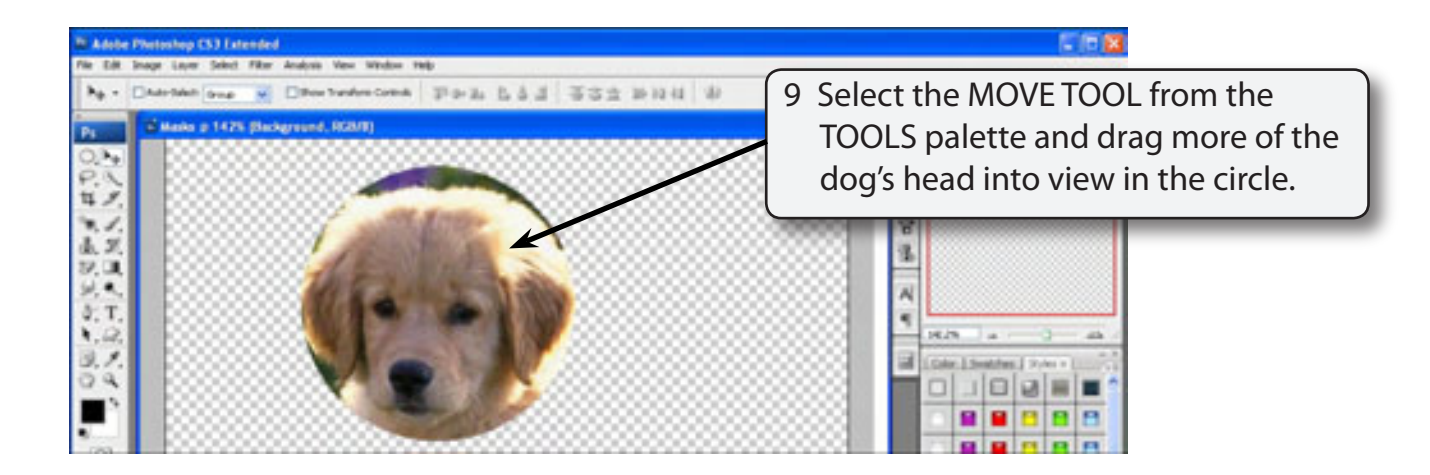